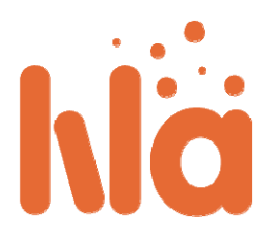

# Guide för Lärare

Det förväntas att Lärare hanterar inlärning hos studenter och väljer ut vilka experiment utav alla tillgängliga i LiLa som ska användas för utlärning i sina kurser. Om experimenten kräver hårdvaruresurser måste de göras tillgängliga för studenterna; det vill säga, de måste **bokas**.

**Bokning** kräver kommunikation med innehållsleverantören, vilket i de flesta fall är experimentets skapare, för att få tillgång till en bokningskod. Den här bokningskoden är giltig för ett obegränsat antal studentbokningar under en given tidsperiod. Lilas bokningssystem tillåter lärare att dela upp den här tidsperioden i flera mindre tidsperioder som studenter sedan kan boka individuellt. I det enklaste fallet ges hela tidsperioden till en enda stor grupp av studenter, men mer flexibla lösningar är möjliga. Till exempel kan du som lärare hålla i två föreläsningar som kräver samma experiment. I det här fallet vill du antagligen dela upp tiden i två delar, en för den första studentgruppen och en för den andra. På så sätt undviker du att gruppernas tider krockar.

Till sist, det är vanligtvis bäst att tillgängliggöra experimentet genom din institutions Learning Management System (LMS) tillsammans med allt undervisningsmaterial som studenterna ska ha tillgång till, till exempel föreläsningsanteckningar och uppgifter. Det här steget kräver att du **laddar hem** experimentet från portalen och laddar upp det till ditt universitets LMS. Om ditt universitet inte har ett LMS kan du istället peka dina studenter till LiLa‐portalen.

- **Logga in i portalen**
- **Leta efter experiment**
- **Boka experiment och skapa bokningstillfällen för studenter**
- **Ladda hem experiment**

### **Logga in i portalen**

Innan du kan göra något av det ovanstående behöver du logga in på LiLa‐portalen:

- Gå in på sidan **Library of Labs**
- Klicka på logga in‐knappen överst till höger på sidan:

- L Du vidarebefordras nu till "var kommer du ifrån"‐sidan. LiLa är baserat på Shibboleth‐systemet som behöver din identitetsutgivare. Om din identitetsutgivare inte finns i listan av alternativ, välj "LiLa IDP" och kontakta ditt LiLa‐ombud för att skapa ett konto i vårt system eller för att lägga till din identitetsutgivare i listan.
- $\triangle$  Logga in med ditt användarnamn och lösenord.

### **Leta efter experiment**

- $\triangle$  Efter du har loggat in i portalen kan du se tillgängligt material och leta efter experiment som är relevanta. Du kan söka i databasen genom att klicka på **Utforska**‐knappen på portalens startsida.
- Fyll i sökkriterium för de experiment du är intresserad av. Experimentens vetenskapliga område väljs under Innehållstyp till vänster. Sökningen påbörjas genom att du fyller i en titel eller nyckelord i sökrutan till höger:

 $\triangle$  Från resultatlistan klicka på ett experiment för att få mer detaljerad information om det. I det här exemplet var sökningen väldigt specifik och endast ett experiment hittades. Följande information om experimentet visas:

# **Experiment**

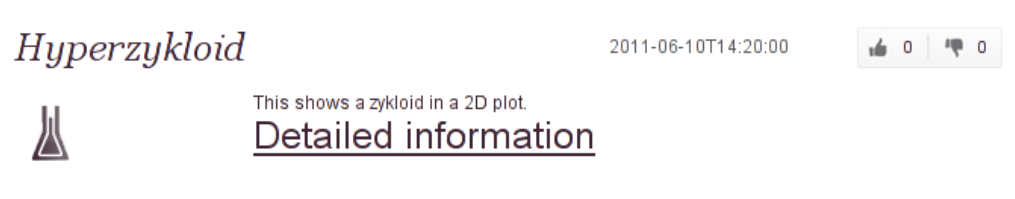

- $\triangle$  Mer detaljerad information om experimentet, tillgång till experimentet och möjlighet att boka hittas genom att klicka på **Detaljerad information**. Då visas följande sida:
- $\triangle$  Beroende på experiment kan det antingen köras direkt (om experimentet inte kräver bokning och det kan köras med din egen dator) eller så kräver det en reservation. Reservationer behandlas i nästa punkt.

# **Boka experiment och skapa bokningstillfällen för studenter**

Medan virtuella experiment alltid är fritt tillgängliga för alla så kräver fjärrexperiment bokning eftersom hårdvaruresurserna måste delas mellan flertalet användare. Steget kallas **reservation** eller **bokning** och du som lärare måste göra två saker.

- $\triangle$  Först behöver du fråga efter tid för att använda hårdvaran, t.ex. riggen som ägs av innehållsleverantören. Det är upp till innehållsleverantören att tilldela dig tid och det är upp till dig eller din institution att förhandla om detta. Resultatet av det här steget är att innehållsleverantören ger dig en bokningskod för experimentet. Notera att bokningskoden inte bara fungerar för det här experimentet utan för alla experiment som körs på samma hårdvara. Du bokar alltså riggen och inte experimentet eller mjukvarupaketet.
- $\triangle$  I det andra steget kan du dela upp tiden i mindre perioder som du kan dela ut till dina studenter.
	- $\triangle$  Det enklaste fallet delas hela tidsperioden ut till en grupp studenter som sedan kan boka.
	- $\triangle$  Om du håller i flera kurser eller koordinerar aktiviteter på din institution kan du dela upp tiden i flera olika bokningstillfällen, till exempel en per studentgrupp.
- Du ger studentgrupperna en ny **studentbokningskod**. Den här bokningskoden är inte samma som lärarbokningskoden som du fick från innehållsleverantören och kan inte delas upp ytterligare. Ge endast ut lärarbokningskoden till studenterna om du vill att de på egen hand ska dela upp tiden.
- $\triangle$  Du kan ge ut bokningskoderna till studenterna hur du vill.
- $\triangle$  Studenterna kan nu boka tid för experiment med bokningskoden de fått, men endast under de tider som koden skapats för.

### **Ladda hem experiment**

Det sista steget är det enklaste, att ladda hem experiment. Du kan skicka dina studenter direkt till LiLa‐ portalen men det kan vara en dålig idé då detta separerar utbildningsmaterialet som hör till din föreläsning med själva experimentet. Så länge din institution har ett Learning Management System (LMS) är det betydligt enklare för studenter att ha åtkomst till experimenten tillsammans med föreläsningsmaterialet där. Exempel på LMS är Blackboard, Ilias och moodle så väl som andra SCORM‐kompatibla LMS. LiLa har stöd för alla dessa. Bokning och åtkomstkontroll till experiment hanteras automatiskt av LiLa för att förenkla användandet av experiment. Följande steg krävs för att ladda ner och tillhandahålla experiment i ett LMS:

- Hitta experimentet du behöver i LiLa‐portalen. Följ instruktionerna ovan.
- Under **Detaljerad information** för experimentet klicka på **Ladda hem experiment**:
- $\triangle$  Du får då en ZIP-fil som innehåller experimentet. Du ska inte packa upp arkivet. Det är ett komplett läroobjekt som kan användas av ditt LMS.
- Följande steg, att ladda upp ett experiment till ett LMS beror på vilket LMS du använder. Det som följer är ett exempel på hur detta görs för Ilias:
	- Navigera till din kurs och klicka på **Add new Element**. Från menyn, välj "**SCORM/AICC**" som typ.
- Du vidarebefordras till Ilias uppladdningssida. Klicka på **Browse** och välj det nedladdade ZIP‐ arkivet. Klicka sedan på **Import**.
- Nästa sida i Ilias tillåter dig att visa och testköra experimentet. Om experimentet kräver bokning kommer du istället få upp en förfrågan för detta:

Det här är samma sida som dina studenter kommer se och det läggs in automatisk av LiLa för att begränsa åtkomst till experiment som inte är bokade. Om du redan har skapat en bokningskod för studenter kan du skriva in en av dessa för att boka en tid för experimentet. Notera att du bara kan köra experimentet under den bokade tiden.